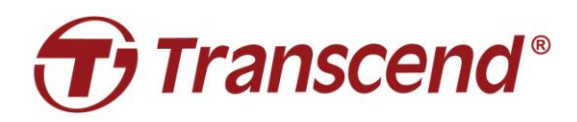

# **Manuale dell'utente**

# **SSD Upgrade Kits per Mac**

# **JetDriveTM 855/850/825/820**

**(Versione 2.0)**

- **Parte 1**: Come fare il ripristino da un Time Machine backup
- **Parte 2**: Come re-installare macOS
- **Parte 3**: Come installare il JetDrive SSD

### **ATTENZIONE!**

Si prega di prendere le seguenti precauzioni in materia di scariche elettrostatiche (ESD) durante l'installazione:

 $\overline{a}$ 

- 1. Lavorare su una superfice priva di elettricità statica
- 2. Indossare un cinturino da polso antistatico

## **Parte 1**

# **Come fare il ripristino da un Time Machine backup**

(il JetDrive 855 è usato come esempio) Connettere un HDD o SSD di backup al vostro Mac.

Nota: Se avete acquistato un JetDrive 855/850, assicuratevi di aver fatto l'aggiornamento all'ultima versione disponibile per il vostro Mac. Il JetDrive 855/850 è compatibile solo con la versione macOS 10.13 o successiva.

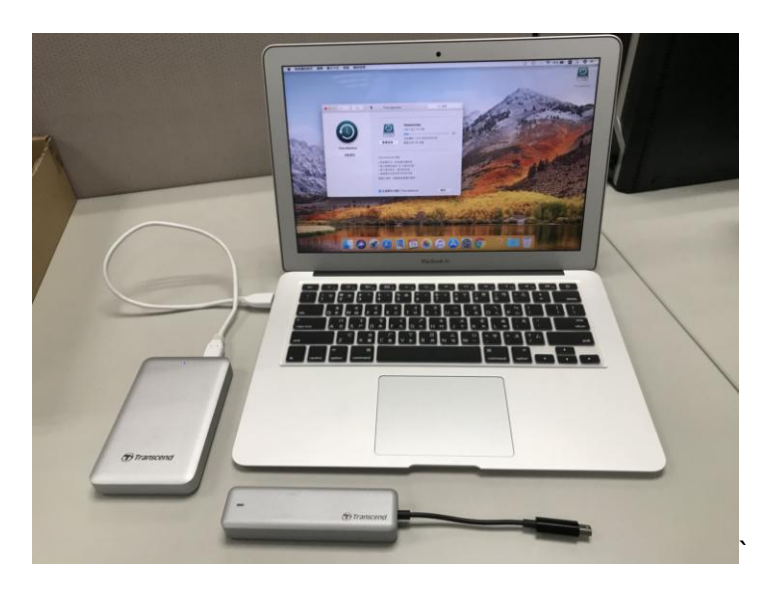

#### **Passaggio 2**

Aprite Time Machine e selezionate il disco esterno come disco di backup. Poi mettete la spunta su "Mostra Time Machine nella barra di menu".

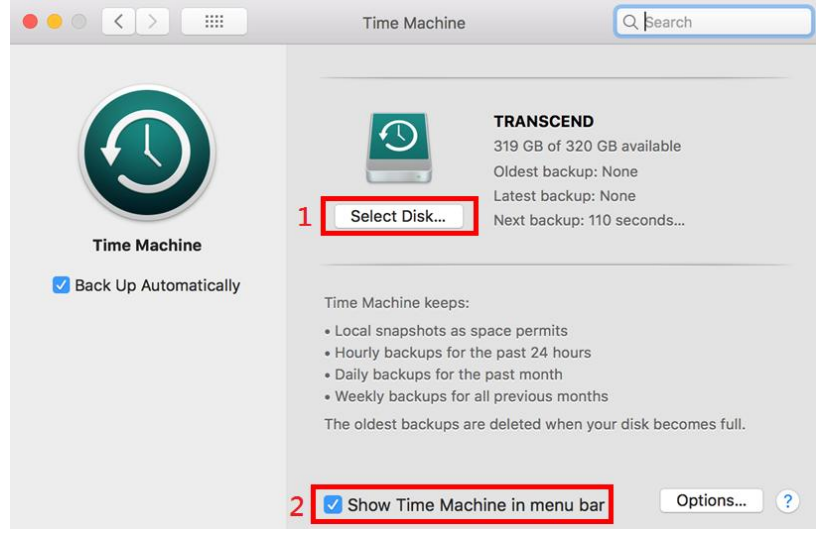

Selezionate "Fare Back Up Ora" dal menu di Time Machine  $\bigcirc$ .<br>
Selezionate  $\bigcirc$  is wed 4:54 PM Q  $\equiv$ 

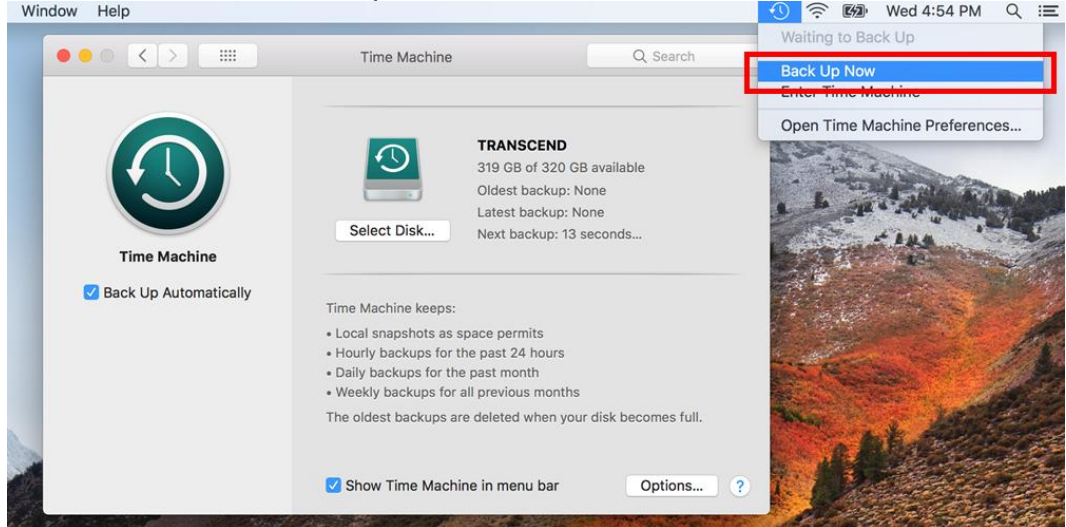

#### **Passaggio 4**

Quando il back up è stato completato, potrete vederne un sommario.

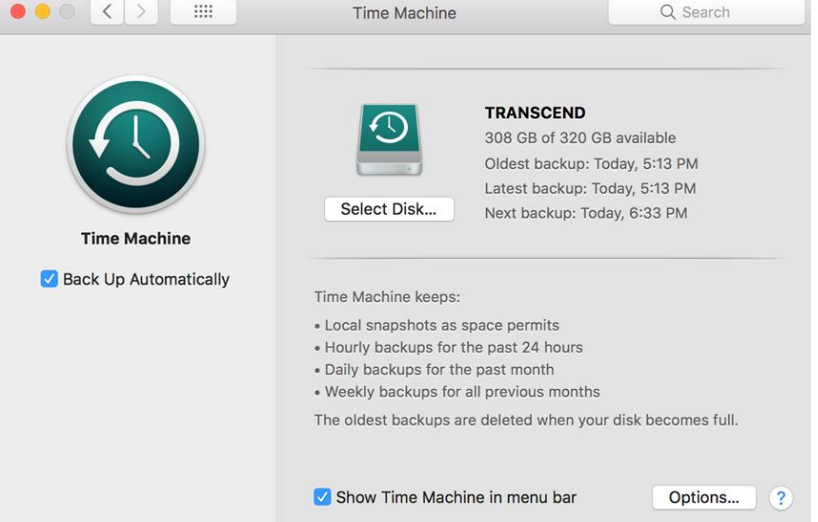

Spegnete il vostro Mac e sostituite l'SSD originale con il vostro nuovo JetDrive SSD. Nota: Per avere dettagli sul come rimuovere il JetDrive SSD dalla sua enclosure (se applicabile), fate riferimento alla Parte 3.

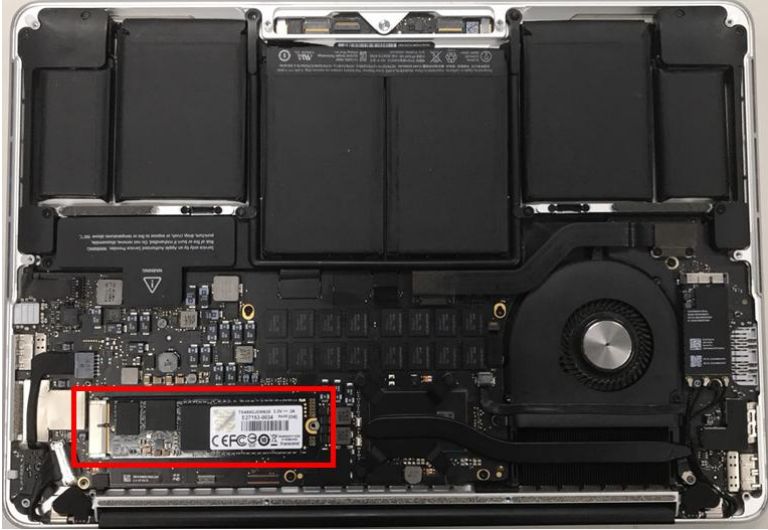

#### **Passaggio 6**

Accendete il vostro Mac e tenete premuto il pulsante ''opzione'' durante l'avvio.

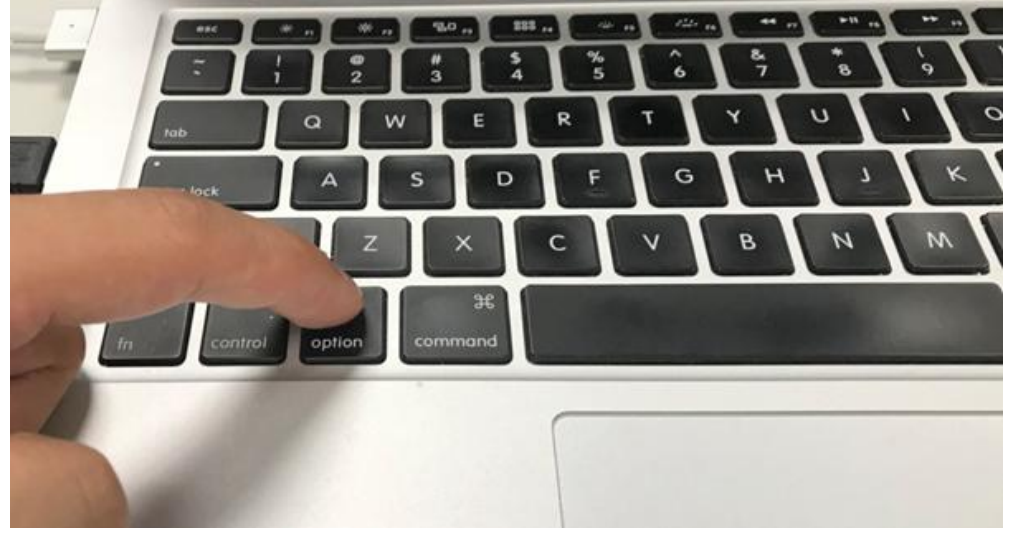

Selezionate il disco di backup per ripristinare il vostro Mac OS.

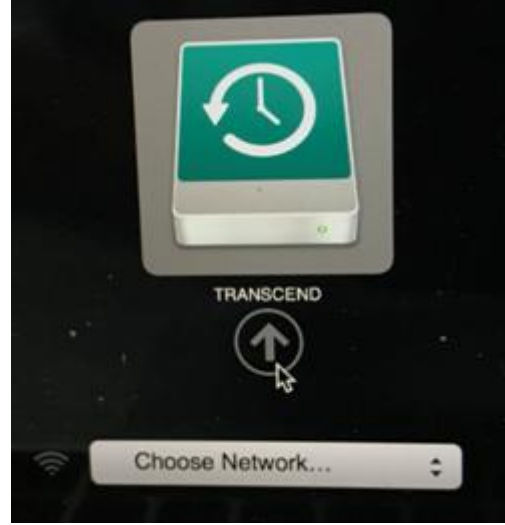

#### **Passaggio 8**

Selezionare "Disk Utility".

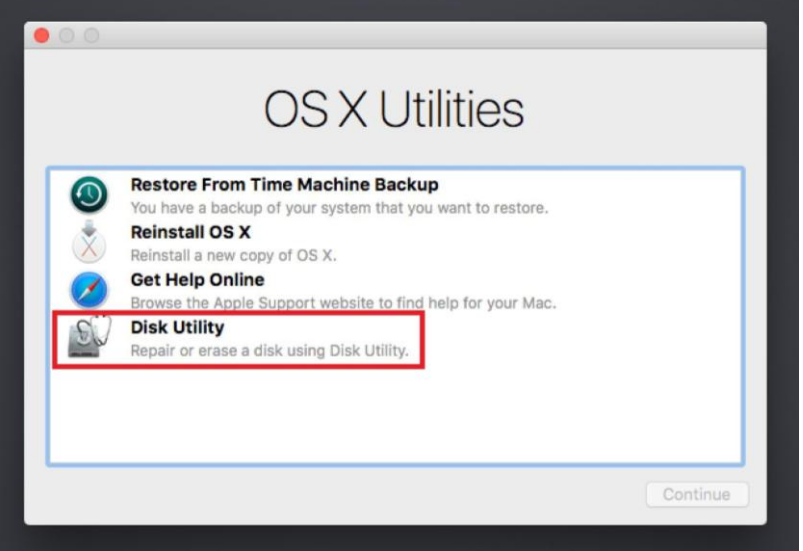

#### **Passaggio 9**

Selezionare "Mostra Tutti I Dispositivi"

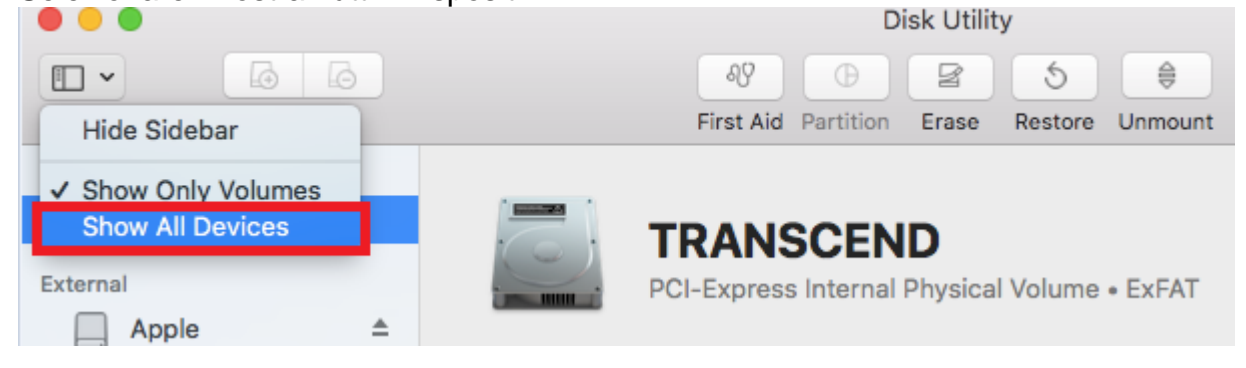

Selezionare il modello del JetDrive in alto e cliccare ''Cancella''.

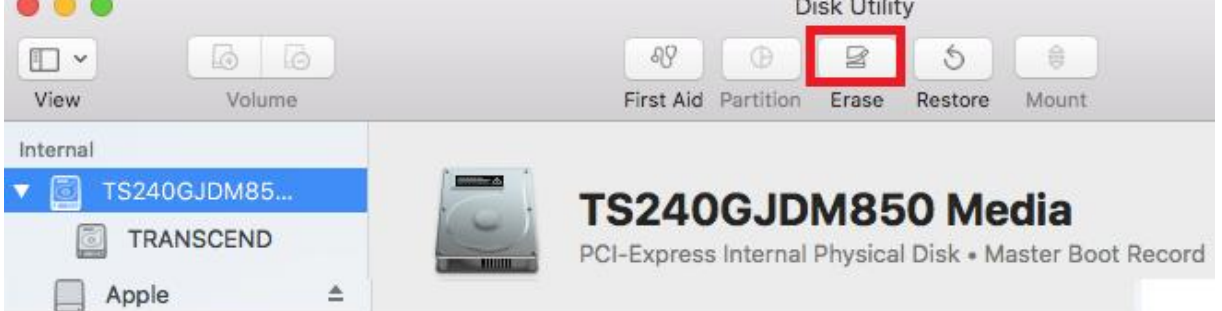

#### **Passaggio 11**

Selezionare "Mac OS Esteso (Journaled)" Come Formato e "GUID Partition Map" Come Schema. Cliccare su "Cancella", ed uscire dal programma Desk utility dopo che il processo Cancella è stato completato.

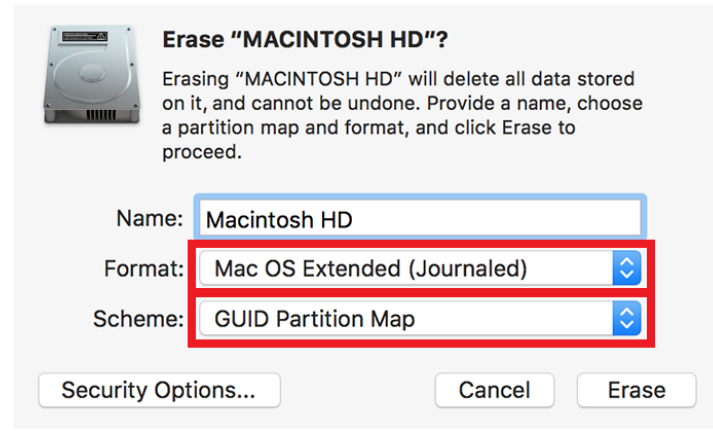

#### **Passaggio 12**

Selezionare "Ripristina da un Time Machine Backup" e cliccare su "Continua".

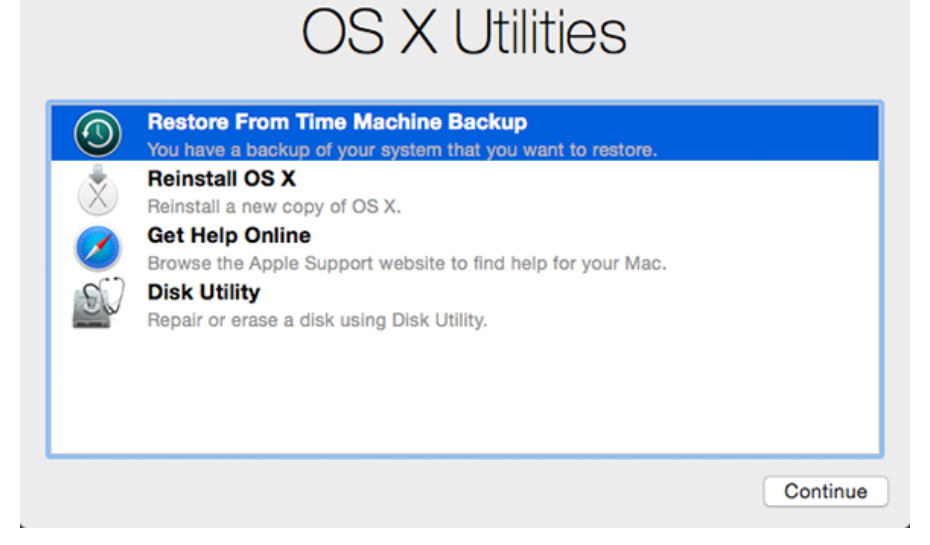

Selezionare il disco esterno di backup per ripristinare il vostro Mac OS (stesso disco del Passaggio 7) e cliccare su "Continua".

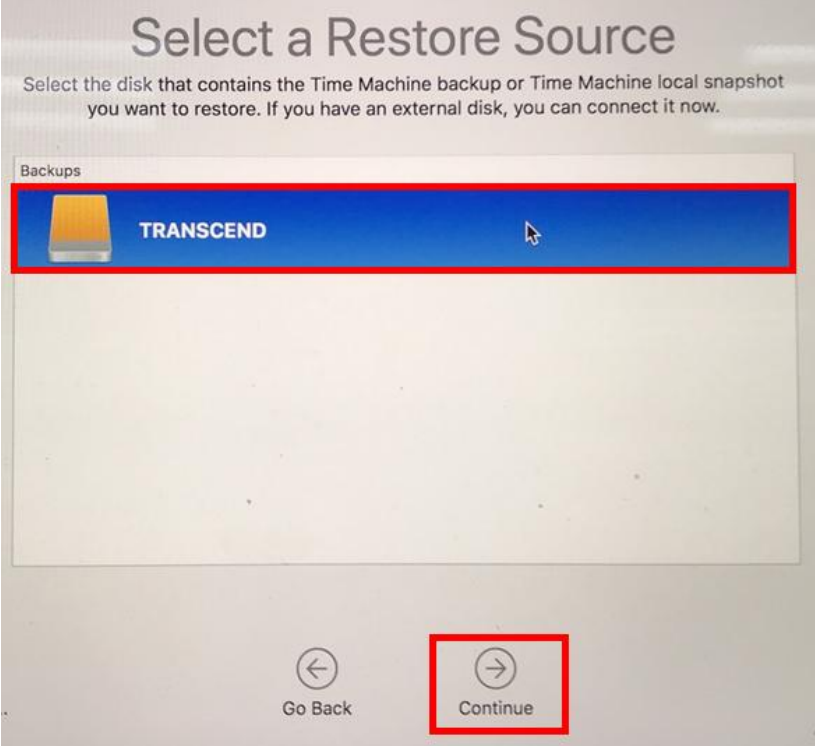

#### **Passaggio 14**

Selezionare data e orario del backup, e cliccare su "Continua".

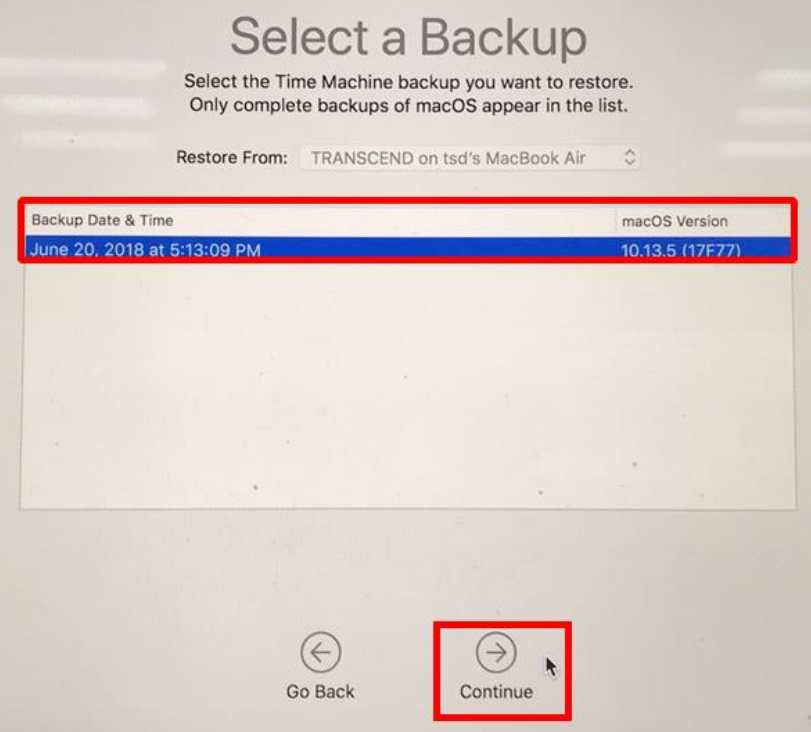

Selezionare la Destinazione (JetDrive) come disco e cliccare su "Ripristina".

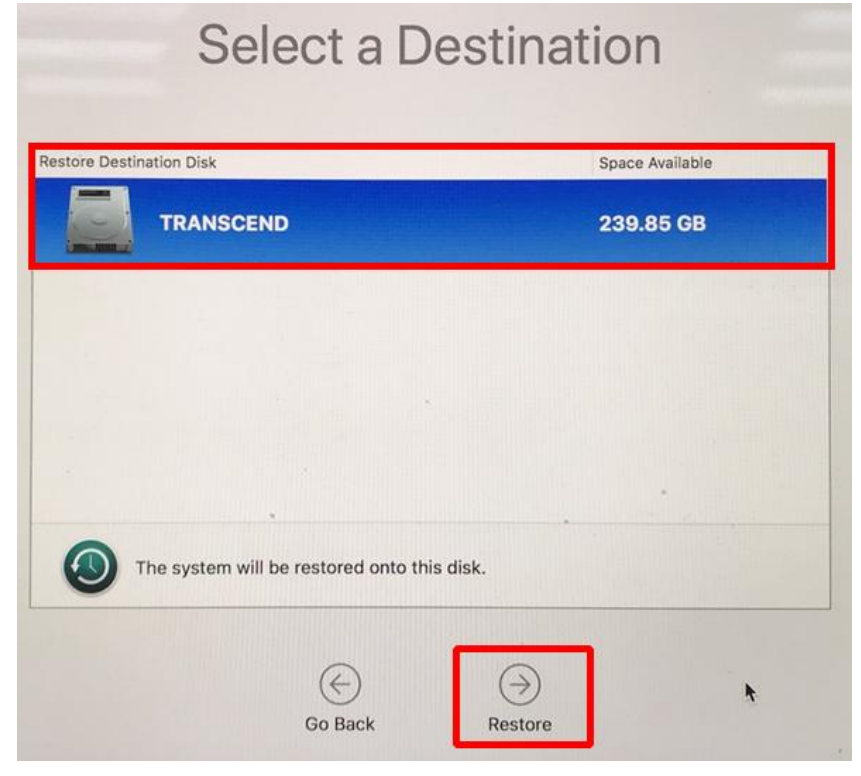

\*Fate riferimento al sito web Apple per maggiori informazioni.

Se incontrate difficoltà nell'utilizzo del prodotto, per favore fate riferimento alle FAQ su [www.transcend-info.com/support/cate-21](http://www.transcend-info.com/support/cate-21)

# **Parte 2**

# **Come re-installare macOS**

(il JetDrive 855 è usato come esempio)

Installare il JetDrive nel Mac e l'SSD originale nell'enclosure. Accendere il mac e tenere premuti I tasti ''Comando+R'' durante l'accensione finché non apparirà il logo Apple.

Nota: Se avete acquistato un JetDrive 855/850, assicuratevi di aver fatto l'aggiornamento all'ultima versione disponibile per il vostro Mac. Il JetDrive 855/850 è compatibile solo con la versione macOS 10.13 o successiva.

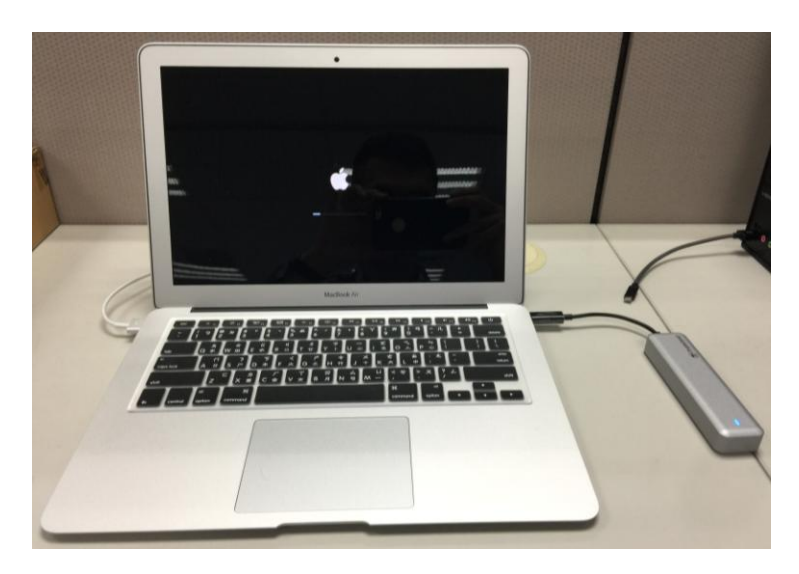

#### **Passaggio 2**

Selezionate "Disk Utility".

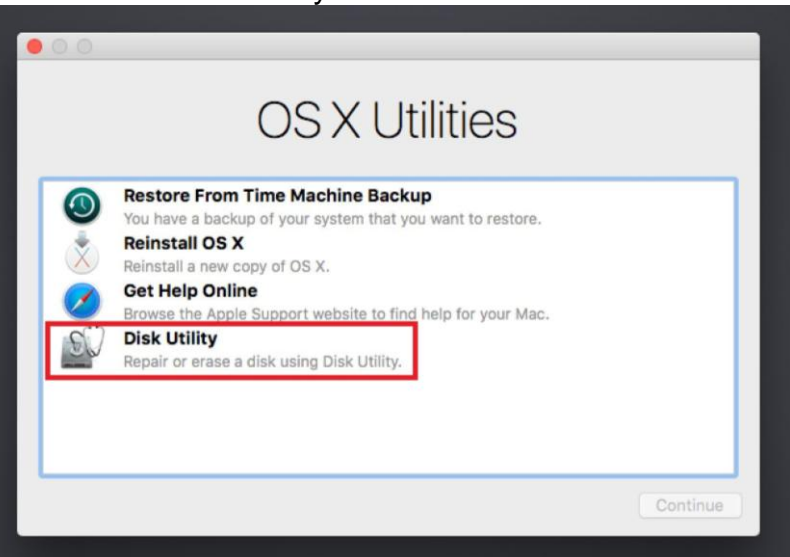

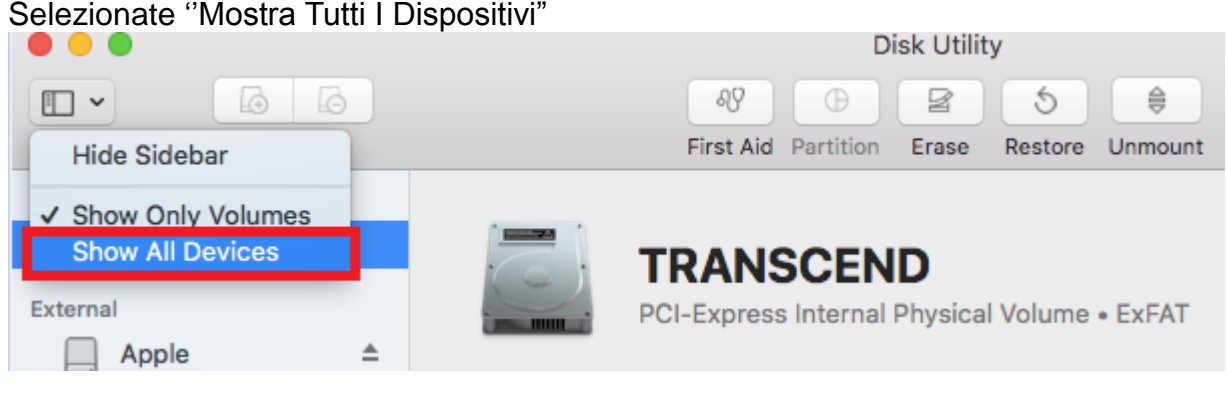

#### **Passaggio 4**

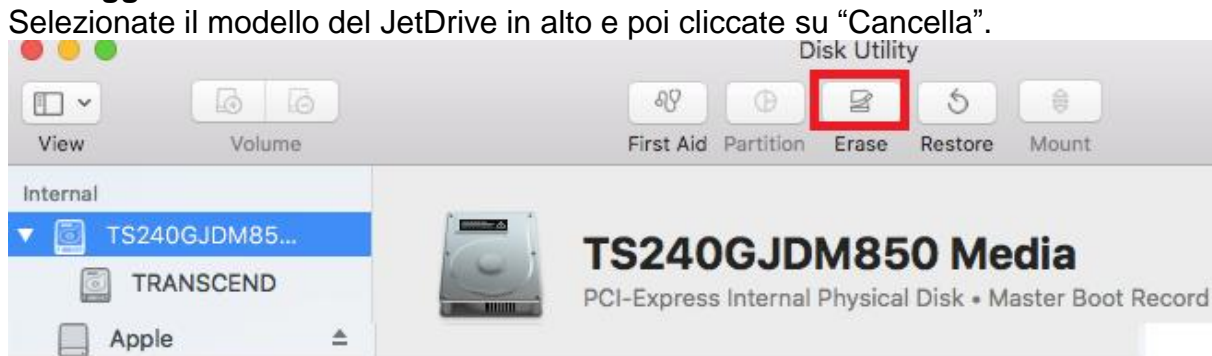

#### **Passaggio 5**

Selezionare "Mac OS Esteso (Journaled)" Come Formato e "GUID Partition Map" Come Schema. Cliccare su "Cancella", ed uscire dal programma Desk utility dopo che il processo Cancella è stato completato.

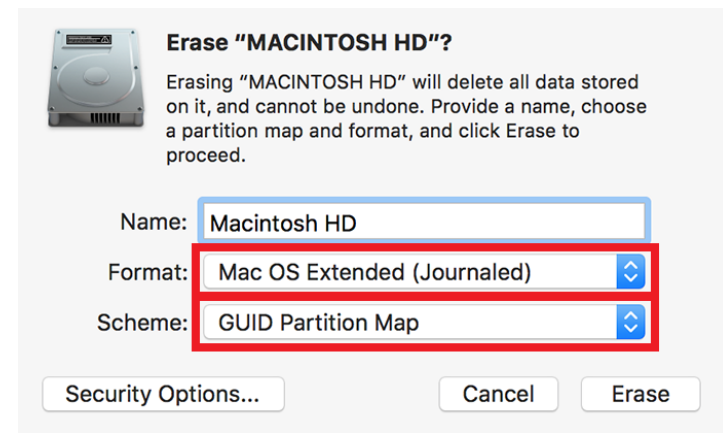

#### **Passaggio 6** Selezionate "Re-installare macOS".

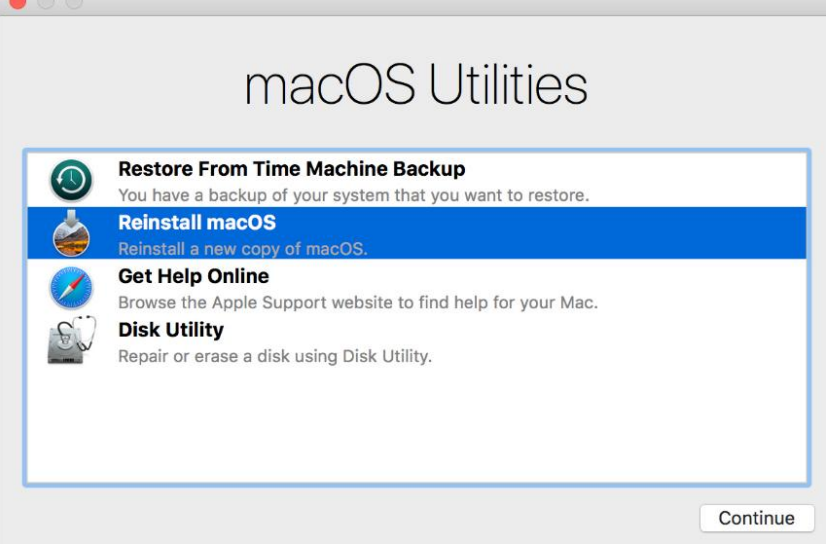

#### **Passaggio 7** Cliccate su "Accetta".

Install macOS Mojave I have read and agree to the terms of the software license agreement.  $Age =$ Disagree macOS Mojave To continue installing the software, you must agree to the terms of the software license agreement. ENGLISH APPLE INC.<br>SOFTWARE LICENSE AGREEMENT FOR macOS Mojave<br>For use on Apple-branded Systems For use on Apple-branded systems<br>
PLEASE RAREMENT ("LICENSE") CAREFULLY BEFORE USING THE APPLE<br>
SOFTWARE. BY USING THE APPLE SOFTWARE, YOU ARE AGREEING TO BE BOUND BY THE TERMS OF<br>
THIS LICENSE. IF YOU DO NOT AGREET OF THE  $\begin{picture}(120,110) \put(0,0){\line(1,0){150}} \put(15,0){\line(1,0){150}} \put(15,0){\line(1,0){150}} \put(15,0){\line(1,0){150}} \put(15,0){\line(1,0){150}} \put(15,0){\line(1,0){150}} \put(15,0){\line(1,0){150}} \put(15,0){\line(1,0){150}} \put(15,0){\line(1,0){150}} \put(15,0){\line(1,0){150}} \put(15,0){\line(1,0){150$ 

#### **Passaggio 8** Selezionate il JetDrive 855 per continuare l'installazione.

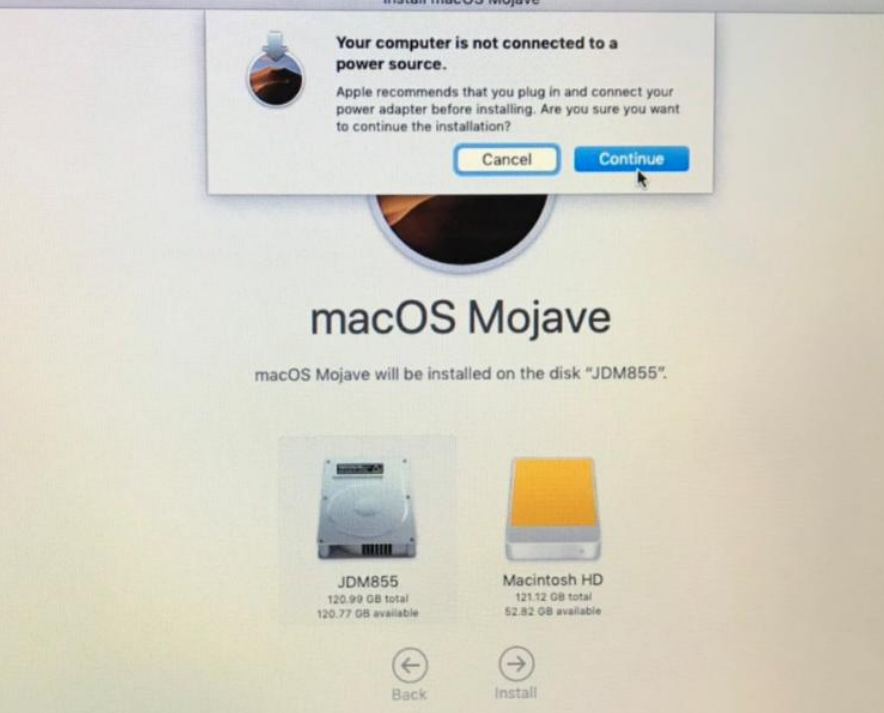

Il tempo rimanente che appare durante l'installazione è correlato alla vostra velocità di connessione internet.

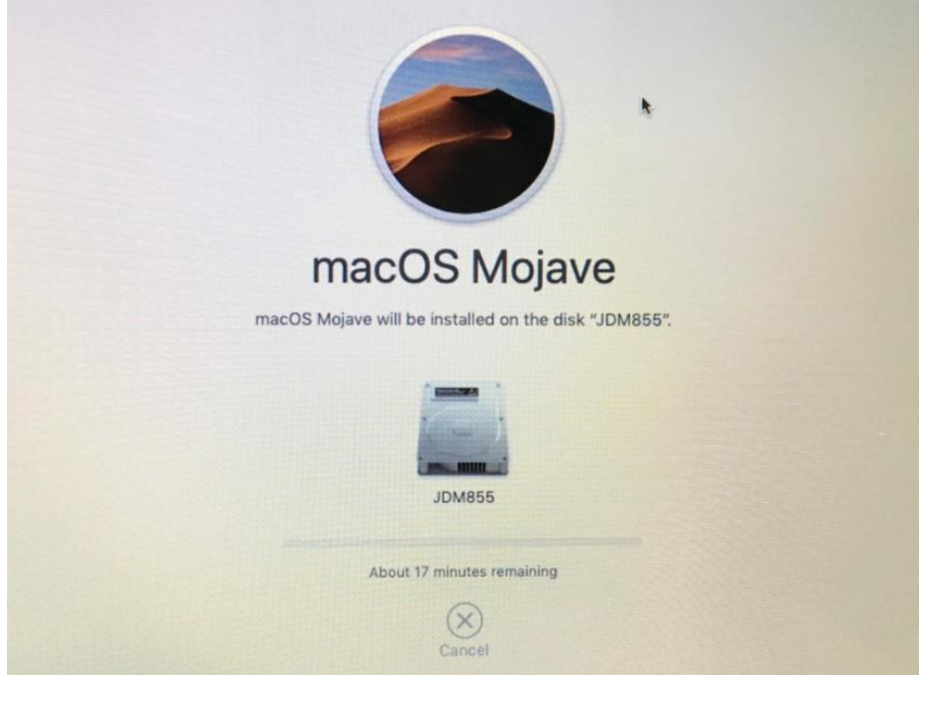

#### **Passaggio 9** Seguite i rimanenti passaggi sul Mac per completare l'installazione.

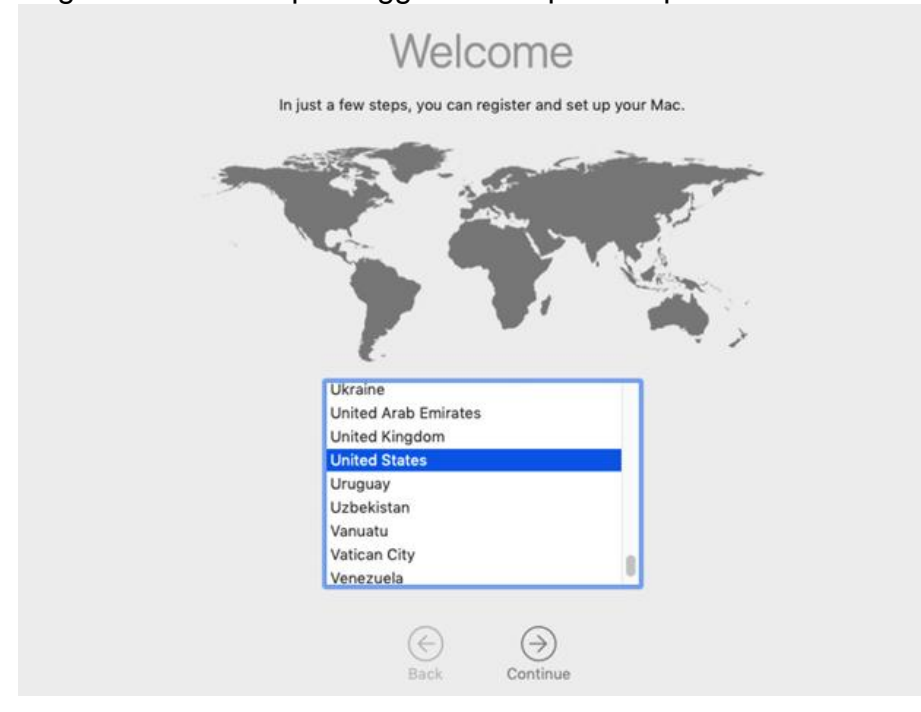

Se incontrate difficoltà nell'utilizzo del prodotto, per favore fate riferimento alle FAQ su [www.transcend-info.com/support/cate-21](http://www.transcend-info.com/support/cate-21)

## **Parte 3**

# **Come installare il JetDrive SSD**

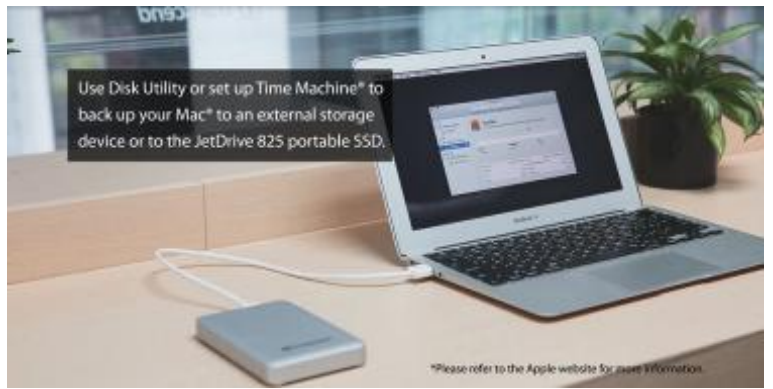

Usate Time Machine® per fare il backup del vostro Mac® su un disco esterno o sul JetDrive SSD portatile.

Nota: Per avere più informazioni su come ripristinare o re-installare il vostro Mac, fate riferimento alle Parti 1 & 2.

#### **Passaggio 2**

Utilizzate il cacciavite T5 per rimuovere tutte le viti dal coperchio posteriore dell'enclosure.

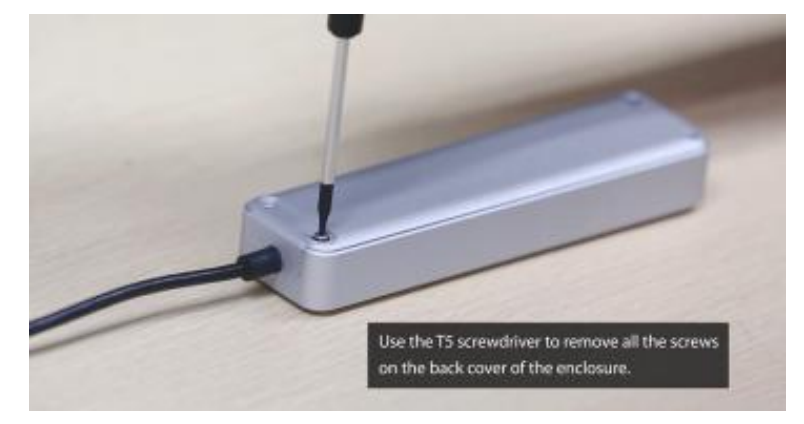

#### **Passaggio 3**

Aprite il coperchio posteriore dell'enclosure.

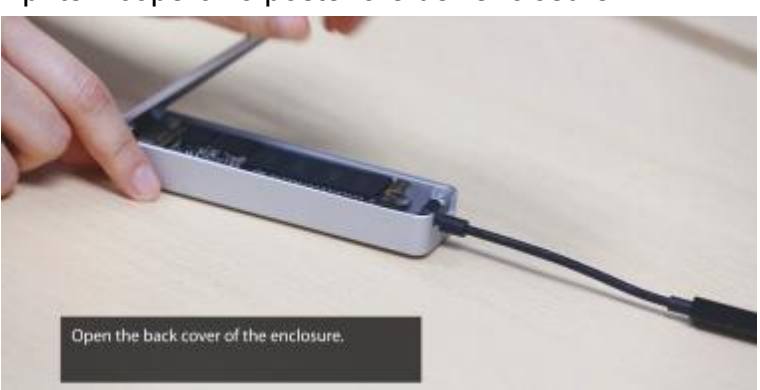

Utilizzate il cacciavite T5 per rimuovere le viti che tengono fermo il JetDrive SSD.

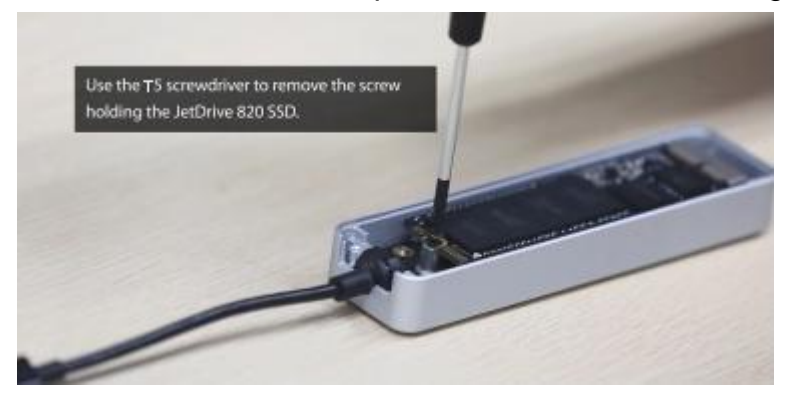

**Passaggio 5** Rimuovete il JetDrive SSD.

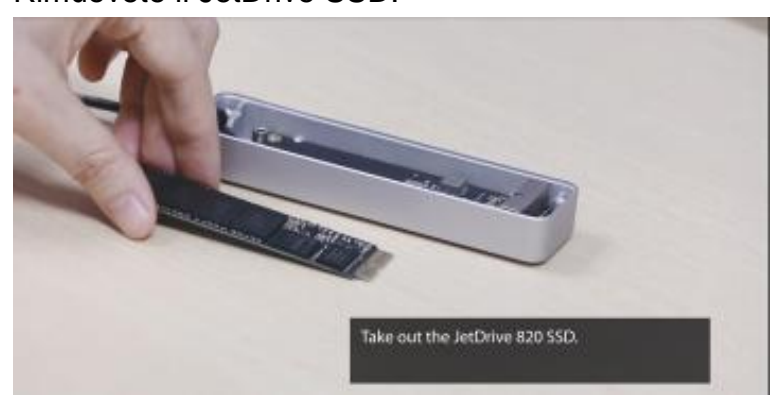

#### **Passaggio 6**

Usate il cacciavite P5 per rimuovere tutte le viti dal coperchio posteriore del vostro Mac.

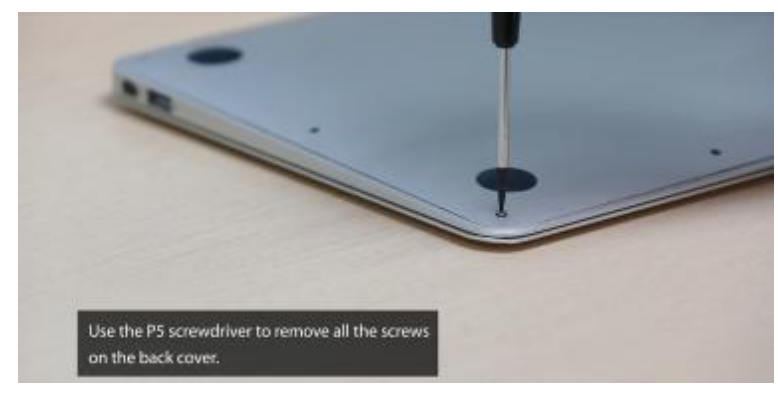

Scollegate la batteria.

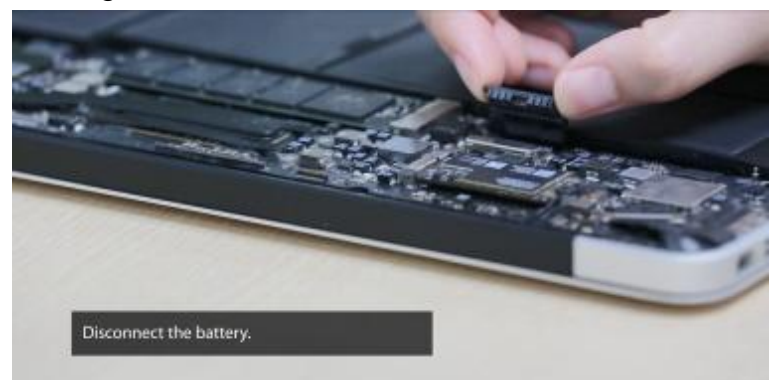

#### **Passaggio 8**

Usate il cacciavite T5 per rimuovere le viti che tengono fermo l'SSD.

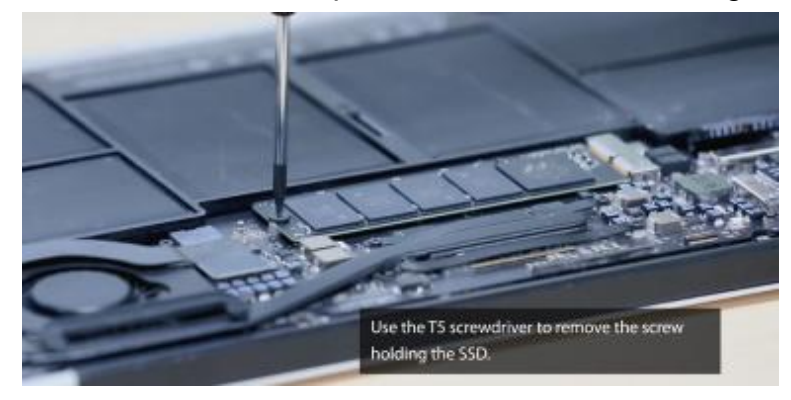

### **Passaggio 9**

Rimuovete l'SSD originale.

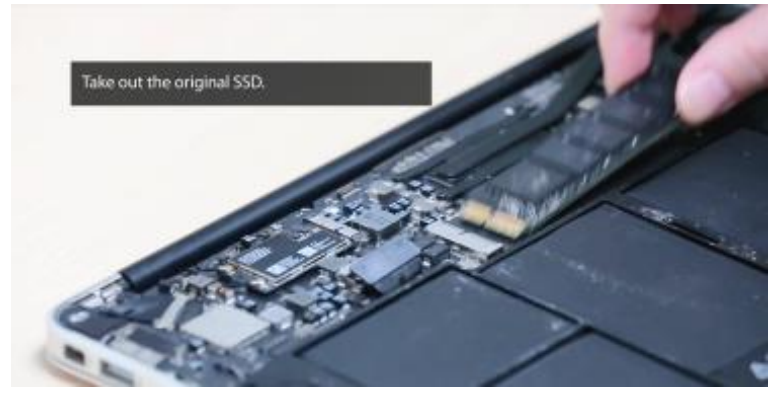

Inserite il JetDrive SSD.

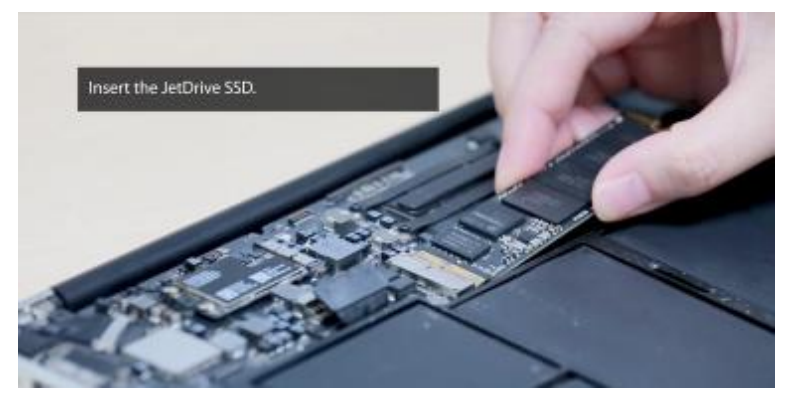

### **Passaggio 11**

Avvitate nuovamente la vite al suo posto.

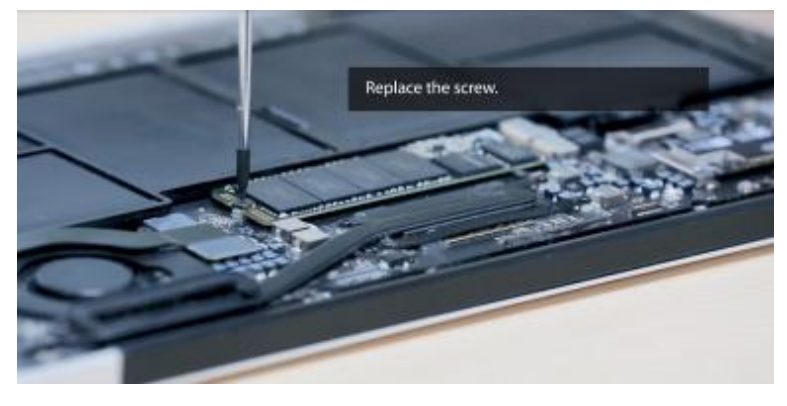

### **Passaggio 12**

Connettete di nuovo la batteria.

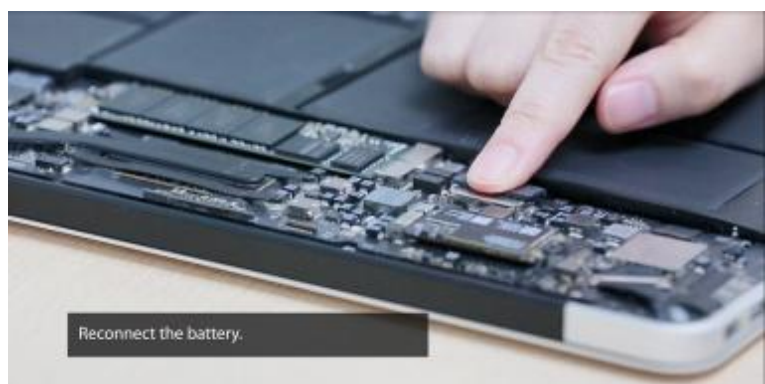

Riposizionate il coperchio posteriore del vostro Mac e tutte le viti abbinate.

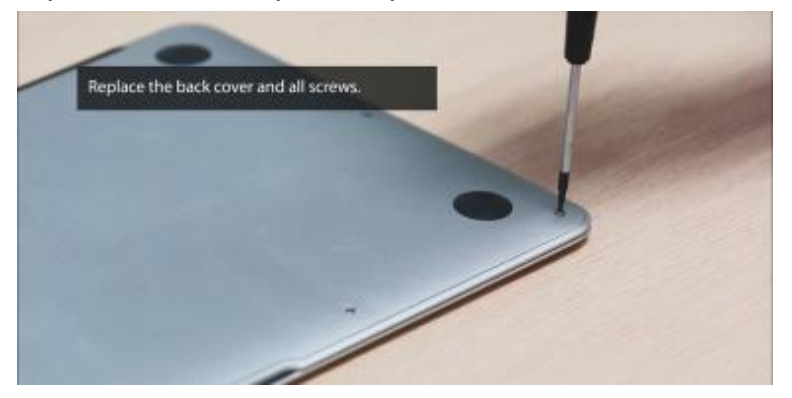

### **Passaggio 14**

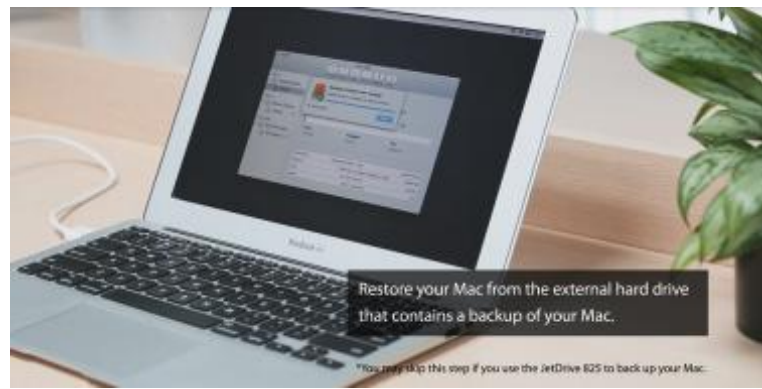

Ripristinate il vostro Mac dal disco esterno che avete utilizzato come backup.

\*Potete saltare questo passaggio se avete effettuato il backup direttamente sul JetDrive.